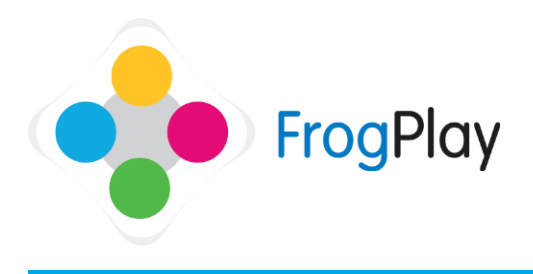

The **Student Room** is your 'home' screen when you first login. It is a reward based interface, the more work you complete the more you will be able to customise it.

## **Quick Navigation Bar**

Click the links to access different sections of The Student Room. You can also change your password from within here and log out when you have finished revising by clicking on your name.

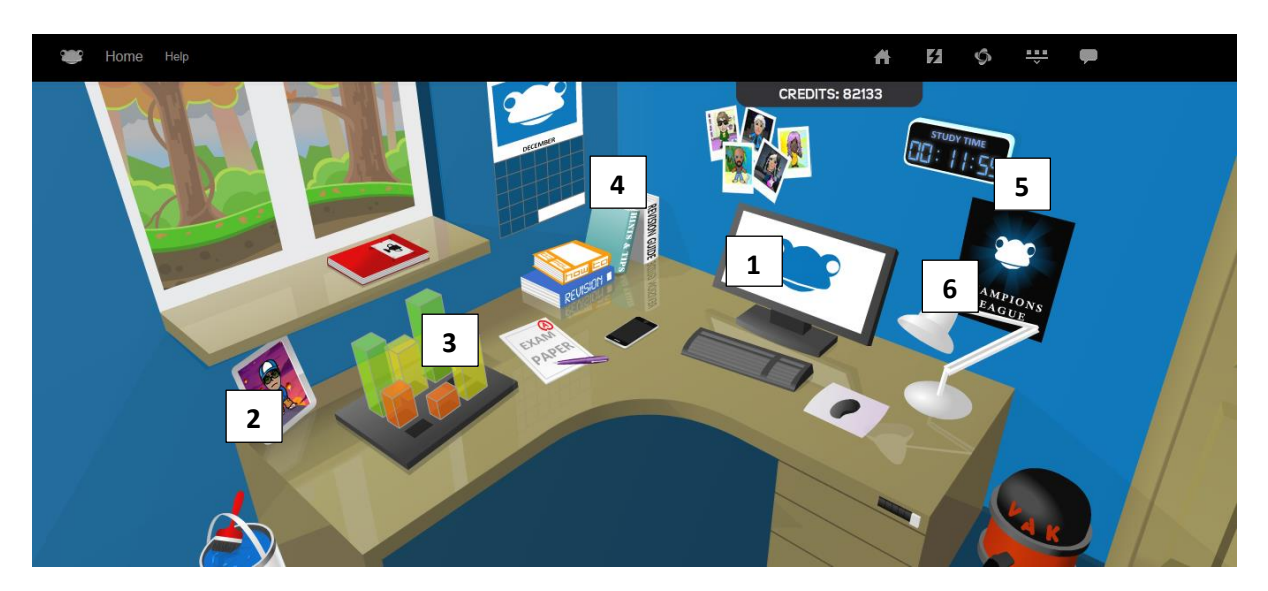

- **(1) My Revision** Here you can access the games based revision and choose what you wish to undertake.
- **(2) My Avatar** From here you can buy new items for your Avatar with the credits that you have earned through My Revision. Your Avatar represents you on the Champions League and in some games.
- **(3) My Reports** Here you can check how well you are achieving in each subject and break the subject down by the exercises that you have taken.
- **(4) My Homework Assignments** From here you can check the homework that has been set for you and complete the exercises with it.
- **(5) I am Learning Clock -** This clock shows your total time spent revising.
- **(6) Champion's League -** See the current highest scores within your school, your class or globally and find out how you compare.